## 1. 将附带的光盘插入计算机。

• 启动设置程序。如果未启动程序,双击光盘上的 Setup.exe。

## 2. 单击 [搜索摄像机]。

• 搜索连接至网络的摄像机程序。

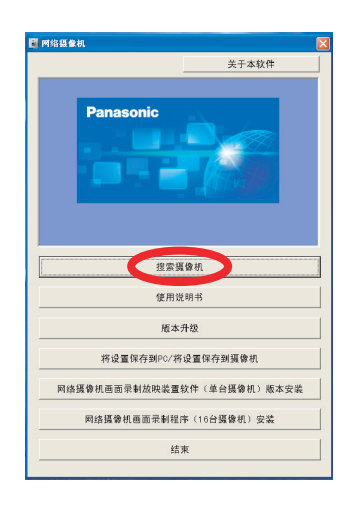

## 如果单击 **[**使用说明书**]** 后显示 **[Windows** 不能打开此文件**]**

### 3. 显示 Windows 安全警报时,单击 [解除阻止]。 • 如果未显示对话框,请继续下一步骤。

**AMERPERITER.Tinders 防火墙已经阻止此程/**<br>分功能. 。<br>5思保持阻止此程序吗? 6 名称(M): **ENTER CONTRACT** windows 防火墙已经阻止此程序接受来自 Internet 或网络的连接。如果您<br>了解该程序或信任发布者,您可以解除阻止。但时应该解除阻止程序?

## 4. 选择要配置的摄像机,然后单击 [访问摄像机]。

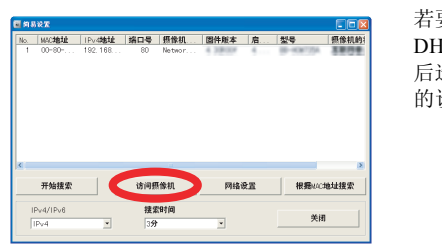

[从列表中选择程序]→[确定]→ 选择[始终使用选择的程序打开这种文件]→[浏览]→ 浏览 [C:\WINDOWS\system32\mshta.exe]→[打开]→[确定]

- 如果有多台摄像机,可以根据印在摄像机前部的型号或 MAC 地址 (请参阅安装手册 第 2 页上的 "摄像机图"查找摄像机的 MAC 地址标签)辨别。
- 如果打开选择的摄像机之后超过 20 分钟,将无法配置摄像机。关闭摄像机,然后再次 打开。此限制不能应用于仍未配置或预设为出厂默认设置的摄像机。
- 如果您的计算机使用防火墙或防病毒软件,设置程序可能找不到网络上的摄像机。如 果无法禁用防火墙或防病毒软件,可以输入 MAC 地址来配置摄像机 (请参阅安装手 册第 2 页上的 "摄像机图"查找摄像机的 MAC 地址标签)。

● 素量」Laternet 的文件可能对您有所帮助,但此文件类型可能危害您的<br>● 本量」、请仅安装来自您信任的发行者的软件。有<u>何风险?</u>

## 5. 输入所需的用户名和密码,然后单击 [保存]。

• 请勿忘记此处设置的用户名和密码,否则将需要再次预设摄像机并进行配置。

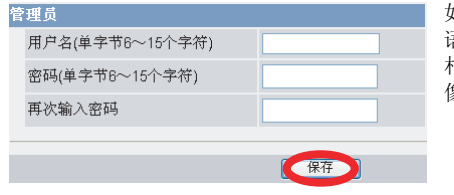

## 6. 输入用户名和密码,然后单击 [确定]。

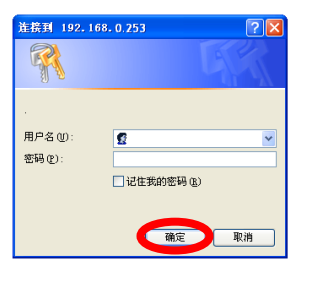

## 7. 显示 [设置结束。 ] 时,单击 [进入单台页面]。

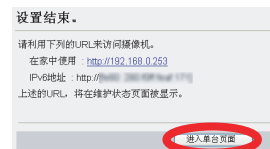

• 显示以下安全警告后,单击 [安装]。

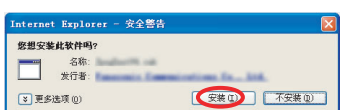

• 显示摄像机画面。

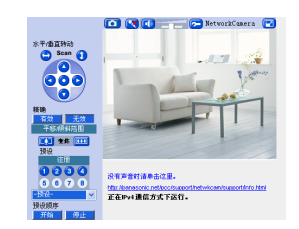

• 屏幕内容因型号而异。

本手册可同时用于 BB-HCM715 (仅供室内使用)和 BB-HCM735 (可供 室外使用)。可用功能和操作因型号而有不同之处。通过检查印在摄像机 前部的型号,可以确认您的摄像机的型号。

- 在本文件中所示的下列型号中,除非必要,否则型号后缀("A"和
- "CE")均被省略。

- **[**关于本软件**]**:显示程序的版本信息。
- [搜索摄像机]:显示连接至网络的摄像机列表。
- [使用说明书]:允许查看附带的手册。光盘附带<br>- 打印手册的 PDF 版本, 需要用 Adobe® Reader® 查看。
- **[**版本升级**]**:允许使用设置程序升级摄像机的版 本 (内置软件)
- **[**将设置保存到 **PC**/将设置保存到摄像机**]**:允 许将所有摄像机设置的备份保存在计算机中, 或 用保存在计算机中的备份文件恢复摄像机中的所 有设置。
- **[**网络摄像机画面录制放映装置软件 (单台摄像 机)版本安装**]**/**[**网络摄像机画面录制程序(**16**  台摄像机)安装**]**:安装 [网络摄像机画面录制放 映装置软件 (单台摄像机)版本] / [网络摄像机 画面录制程序 (16 台摄像机) ] 软件。 (请参 阅第 2 [页上的 "安装网络摄像机画面录制放映](#page-1-0) 装置软件 (单台摄像机)版本 / 网络摄像机画 [面录制程序 \(](#page-1-0)16台摄像机)"。)
- **[**结束**]**:关闭屏幕并退出设置程序。
- UPnP 是 "Universal Plug and Play (通用即插即用)"的缩写。
- 本手册中网络摄像机又称为 "摄像机"。
- 本手册中 "设置光盘"又称为 "光盘"。

- Adobe 和 Reader 是 Adobe Systems Incorporated 在美国和 / 或其它国家的注册商标或商 标。
- Microsoft、 Windows、 Windows Vista、 Windows Server、 ActiveX 和 Internet Explorer 是 Microsoft Corporation 在美国和/或其它国家的注册商标或商标。
- 屏幕快照的翻印获得了 Microsoft Corporation 的许可。
- 本说明书中出现的所有其它商标分别是其所有者的财产
- 本软件部分基于 Independent JPEG Group 的工作。

若要手动指定所有网络设置,或用路由器的 DHCP 切能指定 IP 地址,请串击 |网络设直|,然 后选择 [指定 IP 地址] 或 [DHCP设置] 并输入正确 的设置。

如果使用法语、德语、意大利语、西班牙 语、俄语、简体中文或日语操作系统,将用 相应的语言显示此屏幕,并用该语言显示摄 像机的子屏幕。

显示摄像机的 IP 地址。必须在网络浏览器中输入 此 IP 地址才能访问摄像机。请不要忘记此地址。

• 如果显示以下 ActiveX® Controls 对话框后, 单击 [安装 ActiveX 控件...]。

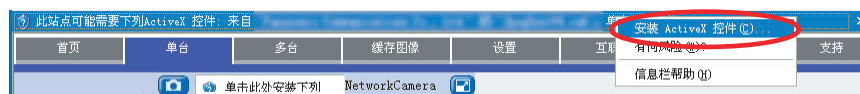

将正确安装用于显示摄像机图像的浏览器程序 (ActiveX Controls)。必须安装浏览器程序,以查 看 H.264 图像、 MPEG-4 图像、 MJPEG 图像并使 用音频功能。

祝贺!您已成功设置摄像机,现在可以查看摄像机

图像。

## 阅读本手册之前

#### BB-HCM715A、 BB-HCM715CE, BB-HCM735A, BB-HCM735CE 确保已阅读重要信息说明书,并按照安装手册中的说明连接摄像机。

- 按照本手册中说明之前:
- 确认您的摄像机已打开并连接到路由器。
- 请暂时禁用计算机中所有的防火墙或防病毒软件。
- 关闭网络浏览器。
- 本手册中的屏幕快照仅供参考,可能会因摄像机型号、网络设置等不同于计算机上的显 示。

## 缩写

## 商标

# **Panasonic**

## 设置手册

网络摄像机(可供 PoE 使用)

# 型号 **BB-HCM715 BB-HCM735**

© Panasonic System Networks Co., Ltd. 2009 **PNQX2156YA** KK0809CQ2129

请在使用前阅读本手册并保存本手册以备日后参考。

## 仅供室内使用

可供室外使用

Panasonic网络摄像机网站: <http://panasonic.net/pcc/ipcam/> 8. 单击 [设置] 选项卡,单击屏幕左侧的 [日期与时间],然后 设置摄像机的日期和时间。结束时单击 [保存]。

- 为使用这些说明配置通过互联网访问摄像机,路由器必须兼容 UPnP™ 并且启动 UPnP™ 功 能 (大多数路由器默认为关闭)。有关更多信息,请参阅路由器附带的使用说明书。
- 若要使用不支持 UPnP™ 的路由器配置通过互联网访问摄像机, 有关一般信息, 请参阅光盘 上的使用说明书中第 4 部分配置从互联网访问摄像机,以及路由器附带的使用说明书。
- 如果有 PPPoE 或 PPTP 连接至互联网服务供应商, 请禁用路由器上的最大空闲时间设置。

• 屏幕内容因型号而异。

#### 若要配置从互联网或手机访问摄像机,请继续以下步骤。

#### 备注:

## 1. 单击摄像机屏幕顶端的 [互联网] 选项卡。

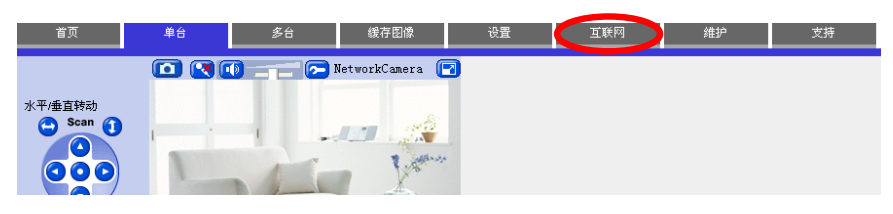

- 2. 选择 [自动端口转发 (IPv4)] 下的 [有效],选择 [Viewnetcam.com 服务注册] 下的 [注册], 然后单击 [保存]。
	- 显示有关摄像机端口号更改的对话框后,单击 [确定]。
	- 通过 UPnP™, 摄像机和路由器开始自行配置。
	- 如果选择用 Viewnetcam.com 注册,显示时单击 [进入 Viewnetcam.com 服务注册页面]。 自动打开 Viewnetcam.com 网站。按照屏幕上的说明进行注册。

3. 显示 [自动端口转发设置已完成。 ] 时,单击 [进入单台页 面]。

自动端口转发设置已完成。 请利用下列的URL来访问摄像机。 在家中使用 : http://192.168.0.253:50000<br>通过互联网使用(摄像机URL): http:// - IPv8地址 : http://<br>上述的URL。将在维护状态页面被显示。 **COMPANY** 

- 网络摄像机画面录制放映装置软件 (单台摄像机)版本兼容 Microsoft<sup>®</sup> Windows Vista<sup>®</sup> 、 Windows<sup>®</sup> XP 和 Windows Server<sup>®</sup> 2003。
- 网络摄像机画面录制程序 (16台摄像机)版本兼容 Microsoft® Windows® XP 专业版和 Windows 2000 (Service Pack 2 或更高版 本)。
- 网络摄像机画面录制放映装置软件 (单台摄像机)版本:摄像机注 册只限于一台摄像机。
- 网络摄像机画面录制程序 (16台摄像机): 摄像机注册限于 16 台摄 像机。
- 单台摄像机版本和 16 台摄像机版本软件不提供支持。
- 单台摄像机版本和 16 台摄像机版本软件不支持 H.264 图像和 MPEG-4 图像。

- 示的地址。
- 若要确认可以使用计算机从互联网访问摄像机,请使用未连接至网络的计算机并用此 处显示的地址访问摄像机。
- 将在 [维护] 选项卡的 [状态] 页面显示用于通过互联网访问摄像机的 IP 地址或 URL。

光盘包括带查看程序软件的松下网络摄像机录像机软件的单台摄像机版本 和 16 台摄像机版本。有关安装和操作软件的详细信息,请单击网络摄像机 设置程序窗口中的 [使用说明书]。

显示本地 (LAN)和互联网访问的摄像机的 IP 地 址。必须在网络浏览器中输入这些 IP 地址,以通 过 LAN 或从互联网访问摄像机。请不要忘记这些 地址。

• 如果启用 [自动端口转发 (IPv4)], 可能会更改摄像机的端口号码。请不要忘记此处显

- 1. 将附带的光盘插入计算机。 • 启动设置程序。如果未启动程序,双击光盘上的 Setup.exe。
- 2. 单击[网络摄像机画面录制放映装置软件 (单台摄像机) 版本安装] / [网络摄像机画面录制程序 (16台摄像机)安 装]。
- 3. 按照屏幕上的说明安装软件。
- 4. 安装完成后,双击桌面上的快捷方式图标 (如下所示) 启 动软件。

: 网络摄像机画面录制放映装置软件 (单台摄像机)版本

<u>as</u>

#### 备注:

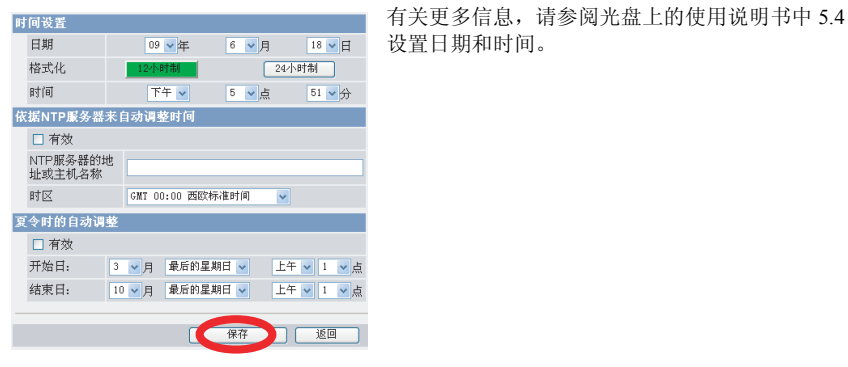

如果不想将摄像机配置为可从互联网访问,可以就此停止。请返回到安 装手册并按照说明安装摄像机。

## 从互联网访问的配置

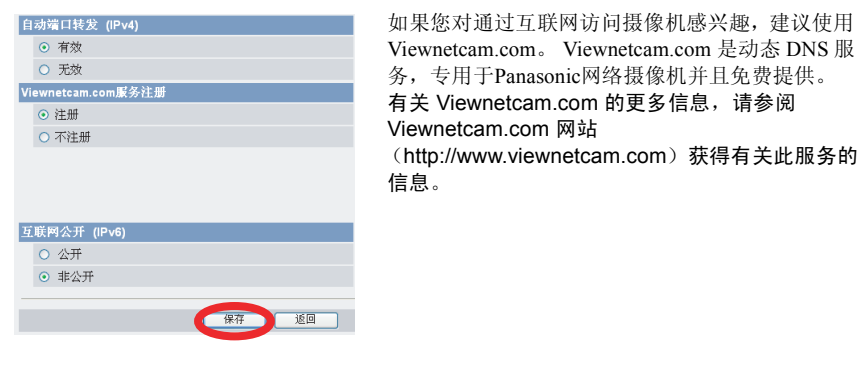

现在完成摄像机设置。如果访问摄像机或查看摄像机图像时存在任何问 题,请参阅光盘上的故障排除手册,或者返回到安装手册并按照说明安 装摄像机。

## <span id="page-1-0"></span>安装网络摄像机画面录制放映装置软件 (单台摄像机) 版本/网络摄像机画面录制程序 (16台摄像机)

:网络摄像机画面录制程序 (16台摄像机)

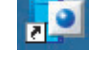